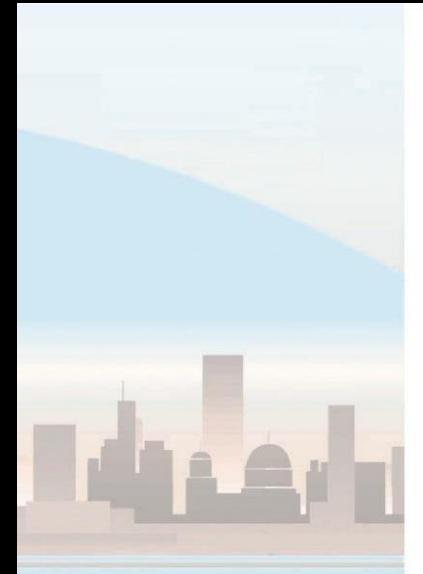

# *Единен портал за регистрация и дерегистрация* Версия на документацията: 2.0

Приложение *Единен портал за регистрация и дерегистрация* предлага възможност за регистрация / дерегистрация на потребители за следните видове дружества:

- Инвестиционен посредник дружествата, задължени да подават информация по чл.26 от Регламент (ЕС) № 600/2014 на Европейския парламент и на Съвета;
- Интернализатор на сетълмент дружествата по чл.9 от CSDR;
- ЛУАИФ дружествата по чл.110 от Регламент № 231/2013 за подаване на отчети.

Работата с приложението е свързана с използването на няколко основни функции:

- 1. Стартиране
- 2. Подаване на заявка за регистрация
- 3. Подаване на заявка за дерегистрация
- 4. Смяна на парола
- 5. Подновяване на подпис

### **1. Стартиране**

За да започнете работа, стартирайте Internet Explorer, Google Chrome, Mozilla Firefox или друг browser и изпишете адреса на приложението:

https://registration.fsc.bg/KFNPortal/user/DOS0003

На появилия се екран въведете кода от изображението и натиснете бутон *Enter*:

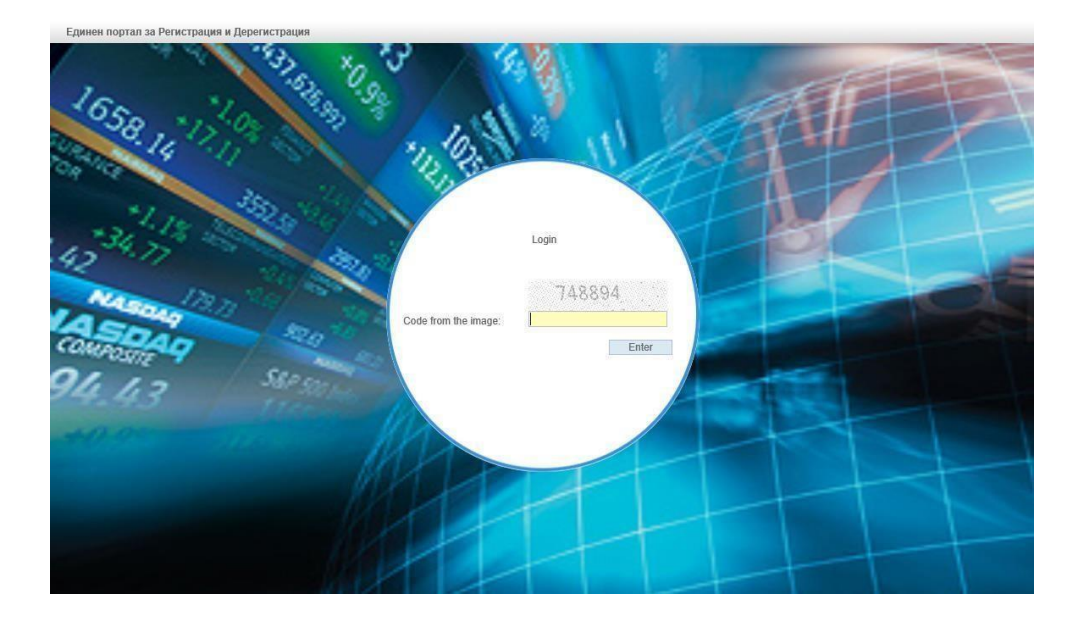

Системата очаква Вашия електронен подпис. С него ще бъдат подписани всички заявки за регистрации/ дерегистрации, направени при този вход. Освен това, в случай че дадена заявка бъде одобрена, влизането в портала на съответната система ще бъде задължително с електронния подпис от заявката!

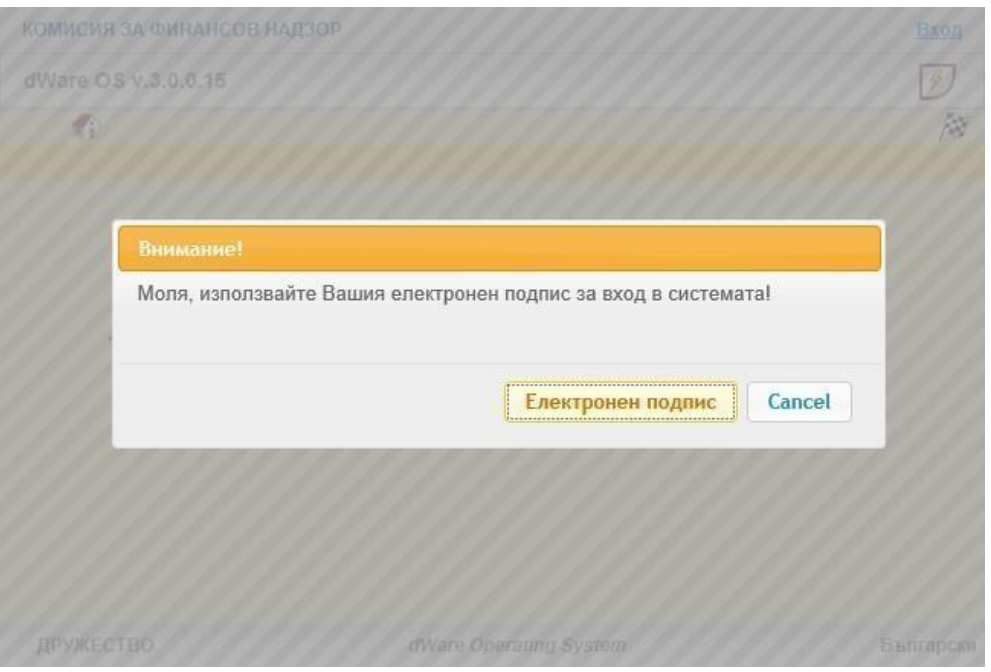

Изберете подписа и след това въведете PIN кода му:

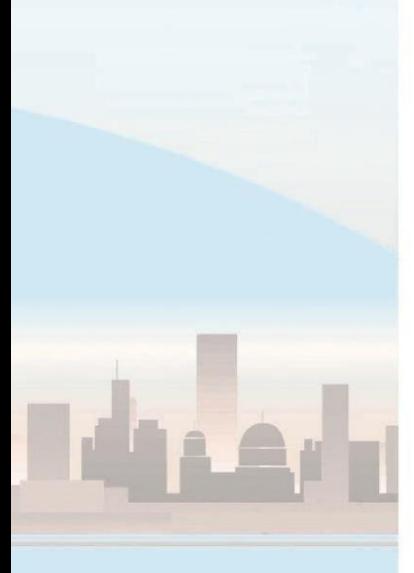

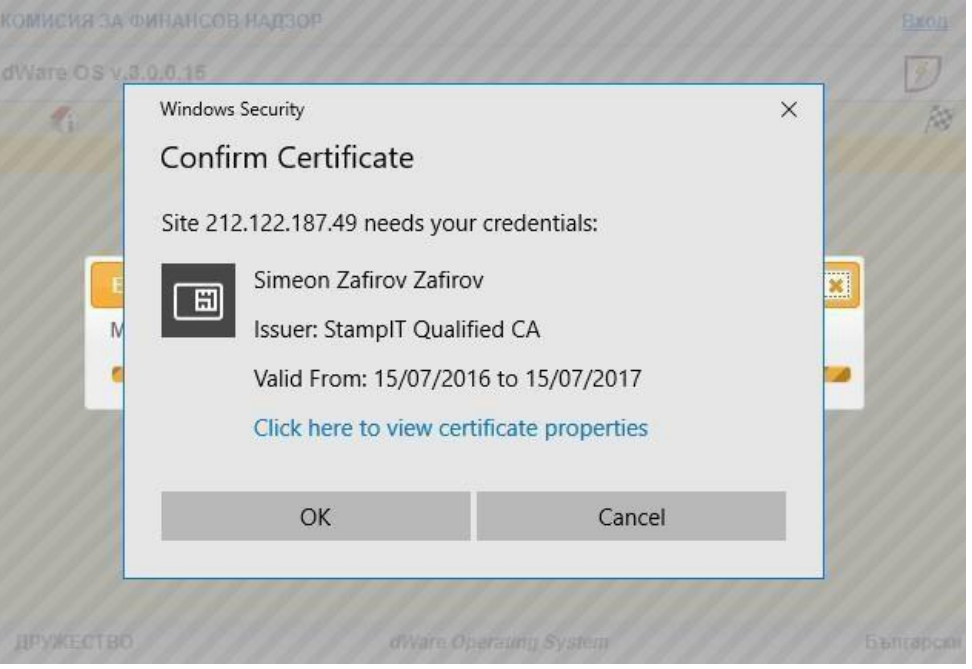

#### На следващия екран изберете бутон *Регистрация / Дерегистрация*:

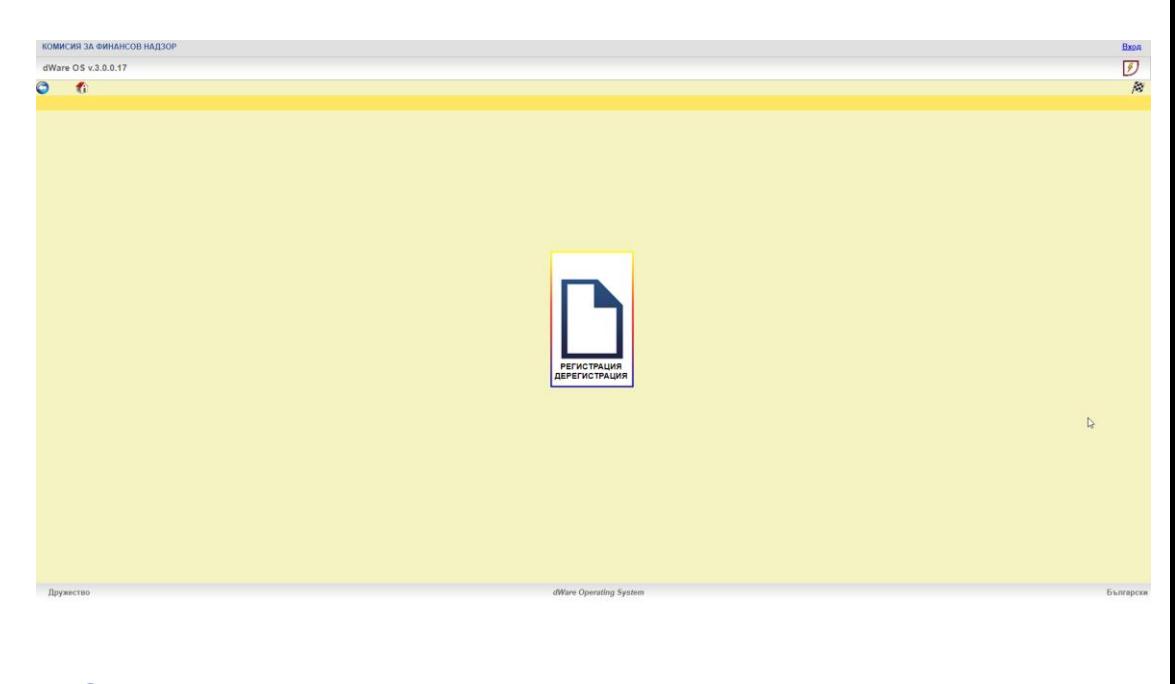

# **2. Подаване на заявка за регистрация**

За да подадете заявка за регистрация за дадена система, изберете бутон *Заявка за регистрация*:

**0** 02 946 1540<br> **6** 02 946 1644 kfn@dware.bg

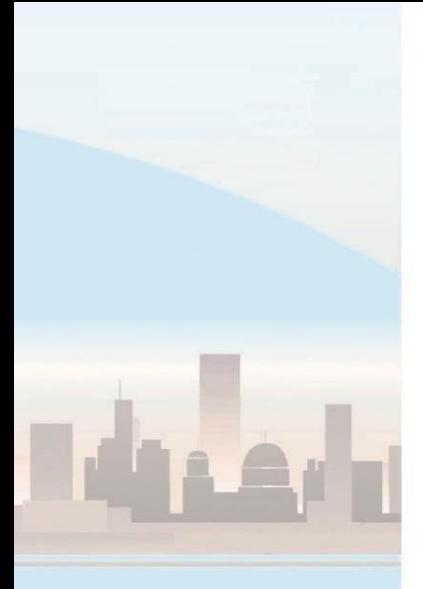

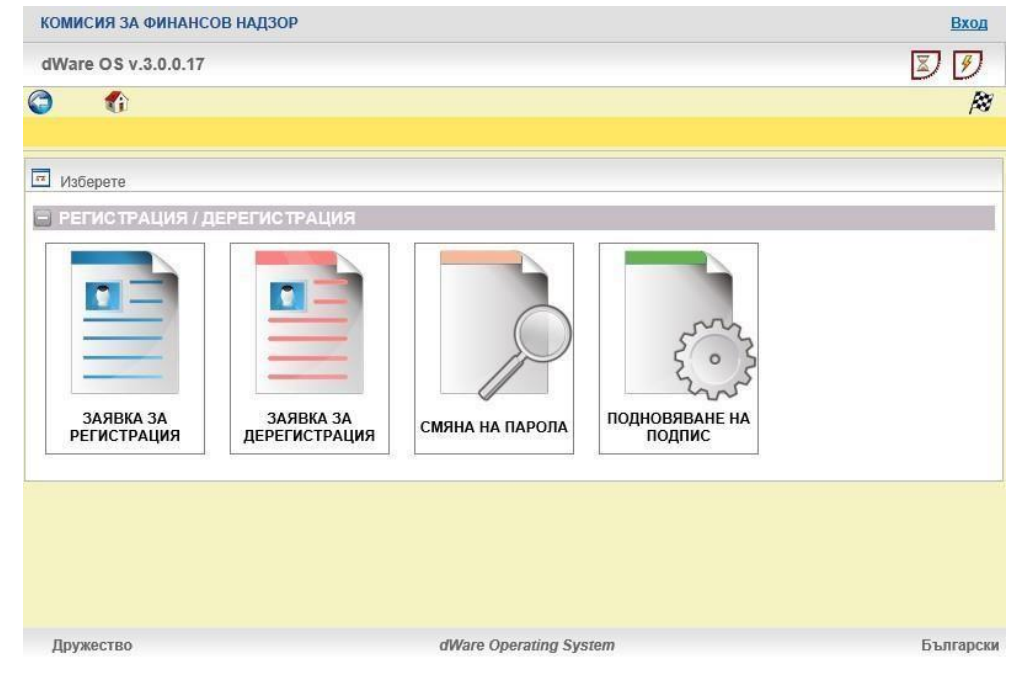

Отваря се екран, на който трябва да попълните информация за дружеството:

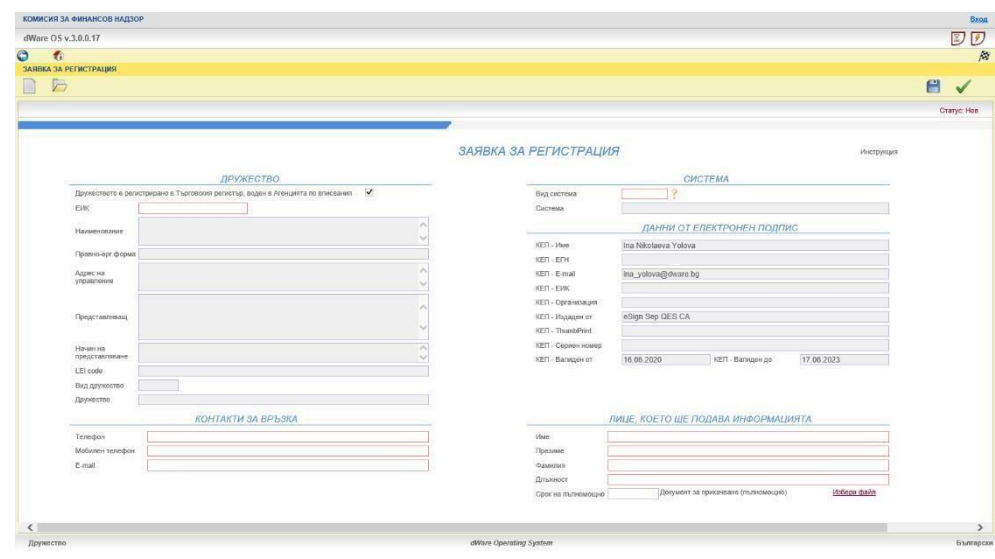

В системата могат да се регистрират дружества, вписани в Търговски регистър.

При попълване на информацията са в сила следните правила:

- Полетата, оградени в червено , са задължителни за попълване.
- Полетата, оградени в сиво , са незадължителни за попълване.
- Полетата в тъмно сиво се попълват автоматично и са неактивни за редакция.

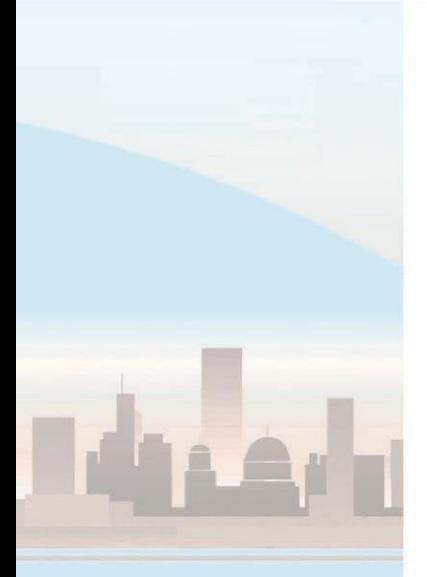

Полетата с бутон Са фиксирани номенклатури, които можете да използвате като помощни списъци. Извикват се чрез избор на бутон или натискане на клавиш *F1* в съответното поле.

При попълване на *ЕИК* на дружеството и enter системата извършва автоматична проверка в Търговски регистър:

- При въвеждане на невалиден ЕИК извежда съобщение "Невалиден идентификатор!".
- При въвеждане на валиден ЕИК, ако дружеството не е въведено в списъка на поднадзорните дружества, се появява съобщение "Не е намерено поднадзорно лице с въведеното ЕИК!".
- При въвеждане на валиден ЕИК, когато дружеството е въведено в списъка на поднадзорните дружества, автоматично се попълват данните за организацията: *наименование*, *правноорганизационна форма*, *адрес на управление, представляващ*, *начин на представляване* и *LEI code за дружествата по чл.26.*

Избира се системата, за която се прави заявката за регистрация:

- Система по чл.26 от Регламент 600/2014 подаване на сделки по чл.26;
- Система по чл.9 от CSDR подаване от страна на интернализаторите на сетълмент;
- Система по чл.110 от Регламент 231/2013 подаване на отчети от ЛУАИФ.

При избор на система, автоматично се попълва вида дружество.

Полетата, носещи информация от електронния подпис, използван при входа, не подлежат на редакция. С този подпис ще бъде подписана заявката за регистрация.

Попълненият в контактите за връзка e-mail адрес е този, на който ще бъде изпратена информация за одобрението на заявката, потребителския код и паролата. Ако в контактите за връзка се налага въвеждането на повече от един e-mail адрес, те се разделят със запетая. Попълват се имената и длъжността на лицето, което ще подава информация:

• В случай, че вече е направена заявка за това дружество за лице със същите имена и данни от електронния подпис при регистрацията и заявката няма отговор от КФН, системата не позволява да се направи повторна заявка за регистрация на това лице.

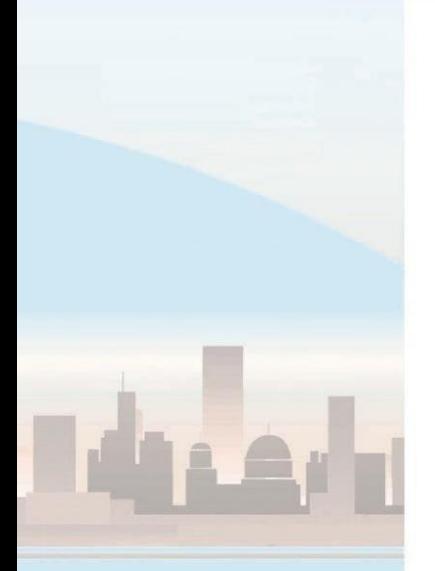

• В случай, че вече е подавана заявка за регистрация на лицето и е отказана от КФН, можете да подадете отново заявка за същото лице.

Прикачването на документ е задължително:

- Ако лицето е от представляващите дружеството, се прикачва файл (във формат .pdf), който съдържа:
	- o за дружества, вписани в Търговски регистър актуалното състояние на дружеството към датата на подаване на заявката (print screen от Търговски регистър);
- Ако представляващите са двама или повече, се прикачва пълномощно (във формат .pdf) от останалите представляващи към представляващия, който се регистрира за подаване на информацията.
- Ако лицето не е сред представляващите, се прикачва пълномощно (във формат .pdf).

При необходимост от прикачване на повече от един файл, файловете се архивират.

За да потвърдите заявката, натиснете бутон *Потвърждаване* в горния десен ъгъл. С тази последна стъпка тя се изпраща за одобрение от експерт на КФН:

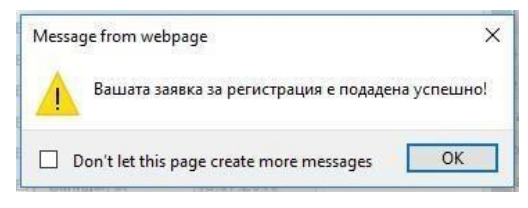

Ако след потвърждаване се наложи да се коригират подадените данни, се попълва и изпраща нова заявка за регистрация.

На посочените в контактите e-mail адреси ще получите потвърждение с номера на заявката и останалите й параметри, включително ЕИК. Последният трябва да бъде въведен, в случай на подаване на заявка за дерегистрация на съществуващ потребител.

- След одобрение от експерт на КФН, ще получите e-mail с потребителски код и парола и адреса на съответната система.
	- o Ако едно и също лице бъде регистрирано в една и съща система за подаване на информация за различни дружества, то за всяко от дружествата лицето ще има различни потребителски кодове за достъп.
	- o Ако едно и също лице бъде регистрирано в различни системи за подаване на информация за едно и също дружество със служебния си подпис (в данните на подписа се съдържа ЕИК

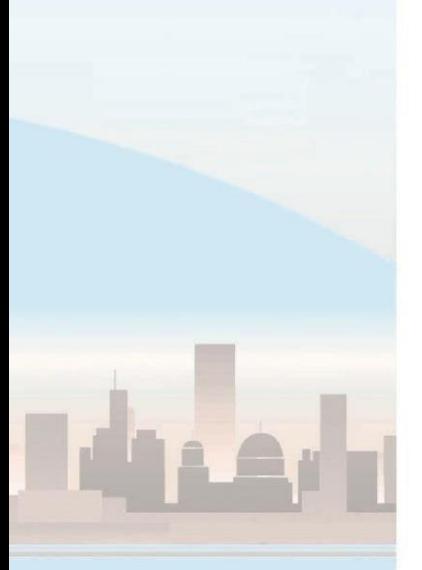

на дружеството), то за всички системи лицето ще има еднакъв потребителски код за достъп.

• В случай, че заявката Ви не е одобрена, ще получите e-mail с мотивите за отхвърлянето й.

Ако потребителят е бил дерегистриран от дадена система и се регистрира отново:

- получава същия потребителски код за достъп, ако към настоящия момент има поне една активна регистрация за някоя от системите;
- получава нов потребителски код за достъп, ако към настоящия момент няма нито една активна регистрация към някоя от системите, включително и ако е бил дерегистриран от системите поради изтичане на пълномощното.

Ако желаете да започнете въвеждането на следваща заявка, натиснете

бутон *Нов* от оперативната лента.

Свалянето на настоящата документация става от линка до *Инструкция*.

За връщане назад използвайте бутон *Назад* от приложението, а не съответния бутон от browser-а.

За връщане към основното меню се използва бутон *Начална страница* **.** 

## **3. Подаване на заявка за дерегистрация**

За да подадете заявка за дерегистрация за дадена система, изберете бутон *Заявка за дерегистрация*:

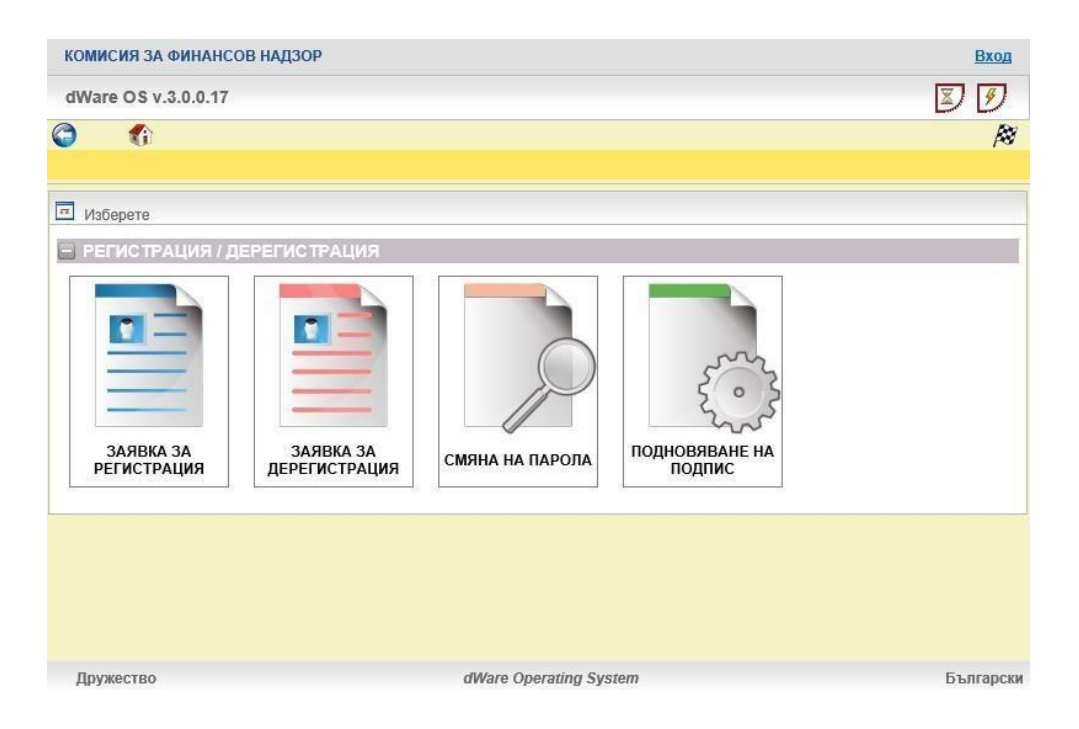

дружеството:

図の dWare OS v.3.0.0.1  $\blacktriangleleft$  $\sqrt{2}$ ЗАЯВКА ЗА ДЕРЕГИСТРАЦИЯ **CMCTEMA FWKTE** ДАННИ ОТ ЕЛЕКТРОНЕН ПОДПИ Ina Nikolaeva Yolova ina yolova@dware.bg Адрес на Sion Sep OFS CA 16.06.2020 **КОНТАКТИ ЗА ВРЪЗК.** ЛИЦЕ ЗА ДЕРЕГИСТРАЦИЯ

Отваря се екран, на който трябва да попълните информация за

От системата могат да бъдат дерегистрирани лица от дружества, вписани в Търговски регистър.

При попълване на информацията са в сила следните правила:

- Полетата, оградени в червено , са задължителни за попълване.
- Полетата, оградени в сиво , са незадължителни за попълване.
- Полетата в тъмно сиво се попълват автоматично и са неактивни за редакция.
- Полетата с бутон С са фиксирани номенклатури, които можете да използвате като помощни списъци. Извикват се чрез избор на бутон или натискане на клавиш *F1* в съответното поле.

При попълване на *ЕИК* на дружеството и enter системата извършва автоматична проверка за регистрирани в системата дружества:

- При невалиден номер се извежда съобщение "Не е открито регистрирано дружество с въведения ЕИК!".
- При валиден ЕИК автоматично се попълват данните за организацията, въведени при регистрацията на дружеството: *наименование*, *правно-организационна форма*, *адрес на управление, представляващ, начин на представляване, LEI code, вид дружество* и *контакти за връзка*.

**C** 02 946 1540 **C** 02 946 1644 kfn@dware.bg

Избира се системата, от която лицето трябва да бъде дерегистрирано.

Полетата, носещи информация от електронния подпис, използван при входа, не подлежат на редакция. С този подпис ще бъде подписана заявката за дерегистрация.

Контактите за връзка могат да бъдат коригирани при необходимост.

В помощния списък на кода на лицето за дерегистрация се появяват само лицата, които са регистрирани към настоящия момент за избраната система и избраното дружество:

- В случай, че вече е подавана заявка за дерегистрация на този потребител и за нея все още се чака отговор от КФН, системата не позволява подаване на повторна заявка за дерегистрация на същото лице за същата система.
- В случай, че е подавана заявка за дерегистрация и тя е отказана от КФН, можете отново за подадете заявка за дерегистрация на същото лице за същата система.

Прикачването на документ e задължителнo:

- Ако лицето е от представляващите дружеството, се прикачва файл (във формат .pdf), който съдържа:
	- o за дружества, вписани в Търговски регистър актуалното състояние на дружеството от Tърговски регистър към датата на подаване на заявката;
- Ако лицето не е сред представляващите, се прикачва файл (във формат .pdf), обективиращ изрично оттегляне на пълномощното на лицето.

При необходимост от прикачване на повече от един файл, файловете се архивират.

За да потвърдите заявката, натиснете бутон *Потвърждаване* в горния десен ъгъл. С тази последна стъпка тя се изпраща за одобрение от експерт на КФН:

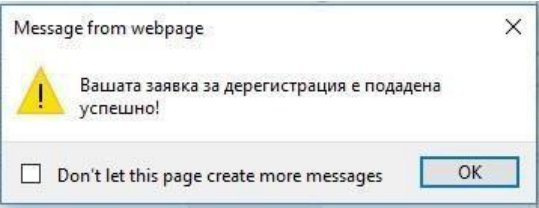

Данните на дружествата, вписани в Търговския регистър (*наименование*, *правно-организационна форма*, *адрес на управление*, *представляващ*, *начин на представляване*), се актуализират след потвърждаването на заявката.

İ,

Ако след потвърждаване се наложи да се коригират подадените данни, се попълва и изпраща нова заявка за дерегистрация.

На посочения в контактите e-mail ще получите потвърждение с номера на заявката.

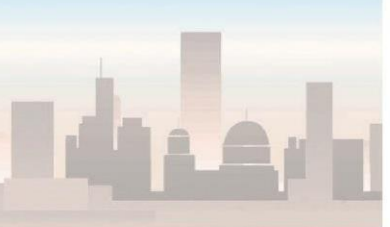

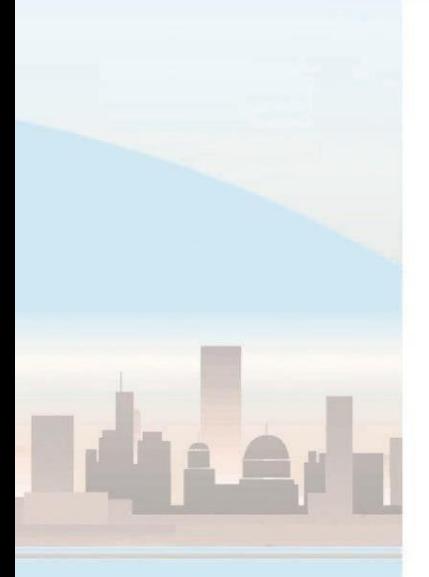

- След одобрение от експерт на КФН, ще получите и e-mail с информация за успешна дерегистрирация на потребител.
	- o Ако едно и също лице е регистрирано към няколко различни дружества, то при дерегистрация лицето ще бъде дерегистрирано единствено от посоченото дружество.
	- o Ако едно и също лице е регистрирано в различни системи, то при дерегистрация лицето ще бъде дерегистрирано единствено от избраната система.
- В случай, че заявката Ви не е одобрена, ще получите e-mail с мотивите за отхвърлянето й.

При изтичане на пълномощното на регистрирано лице, потребителят се деактивира автоматично за всички системи, в които е регистриран! Ако желаете да започнете въвеждането на следваща заявка, натиснете

бутон *Нов* от оперативната лента.

Свалянето на настоящата документация става от линка до *Инструкция*.

За връщане назад използвайте бутон *Назад* от приложението, а не съответния бутон от browser-а.

За връщане към основното меню се използва бутон *Начална страница* **.** 

#### **4. Смяна на парола**

За да смените паролата на потребител, използвайте бутон *Смяна на парола*:

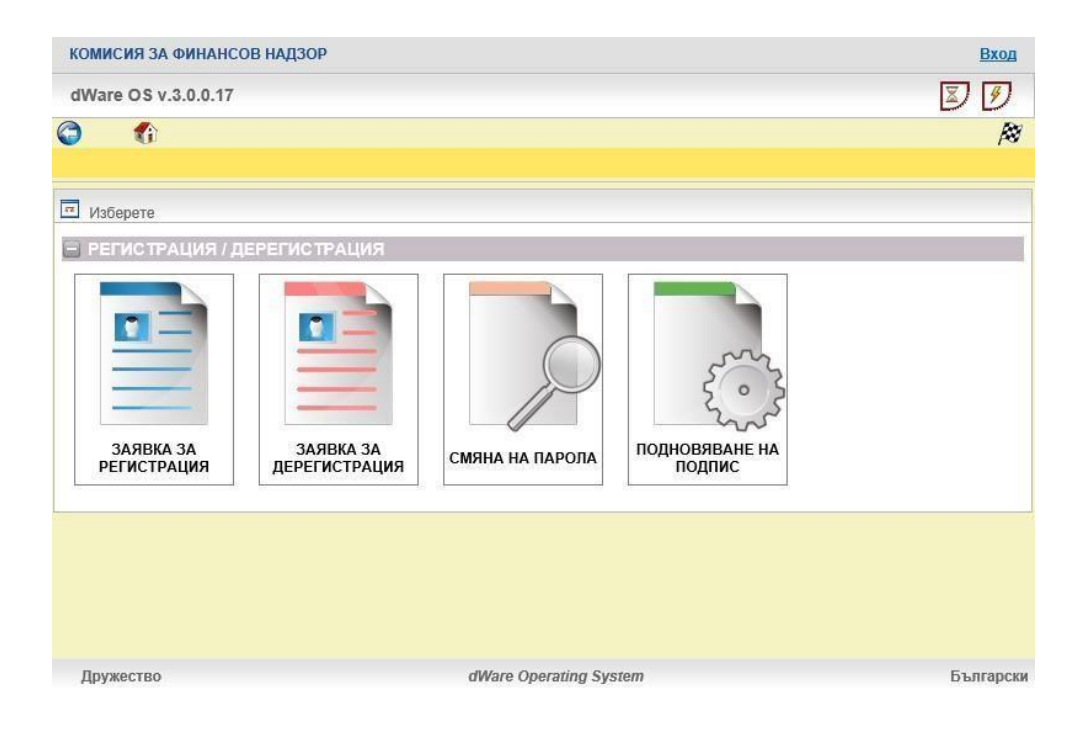

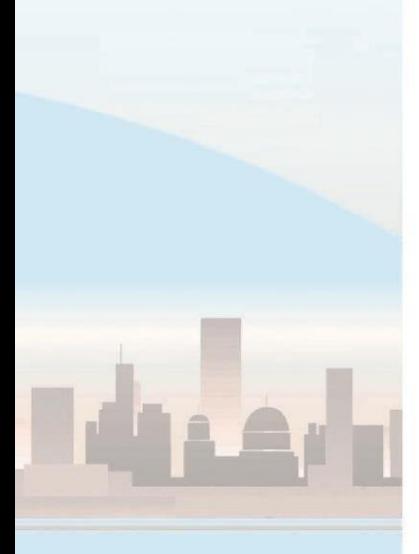

Отваря се екран, на който трябва да попълните информация за дружеството:

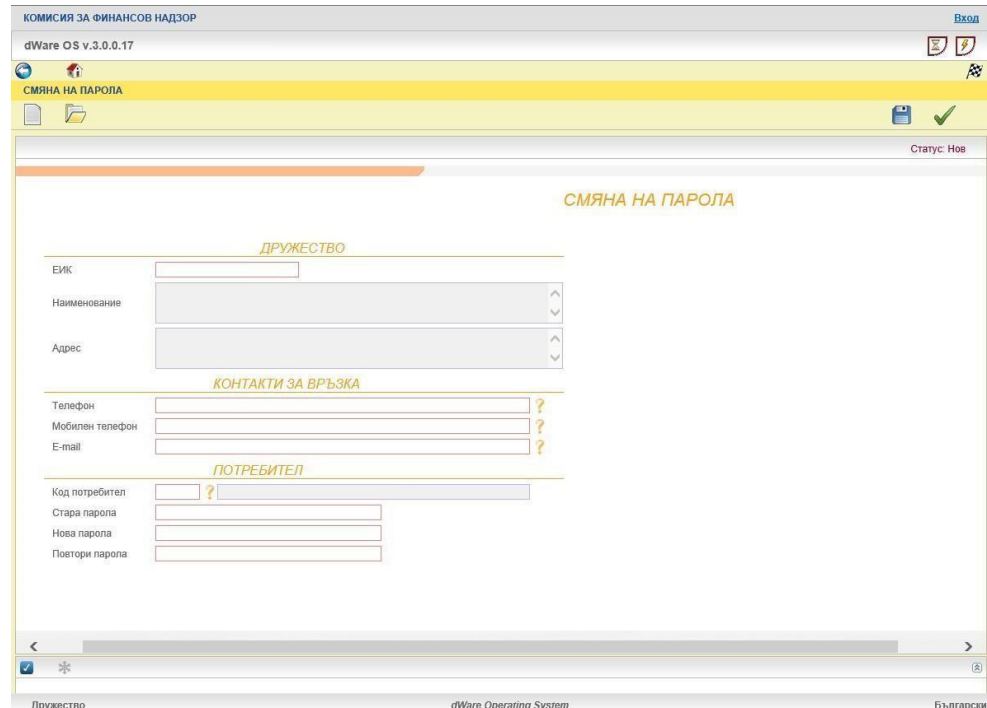

При попълване на ЕИК на дружеството и enter системата извършва автоматична проверка за регистрирани в системата дружества и автоматично се попълват *наименование* и *адрес* на дружеството.

В помощния списък на кода на потребителя се появяват само лицата, които са регистрирани към настоящия момент за избраното дружество.

### **5. Подновяване на подпис**

За да смените подписа към регистриран потребител, използвайте бутон *Подновяване на подпис*:

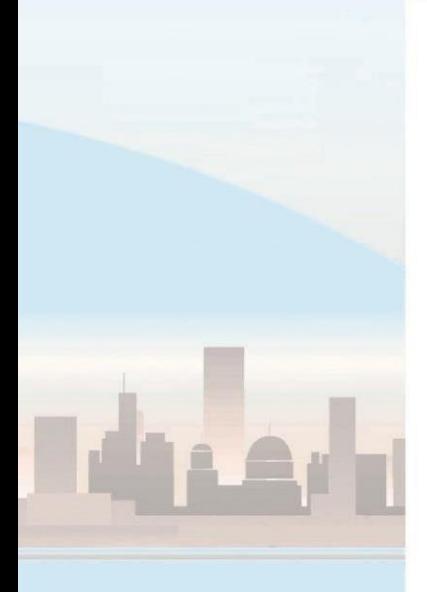

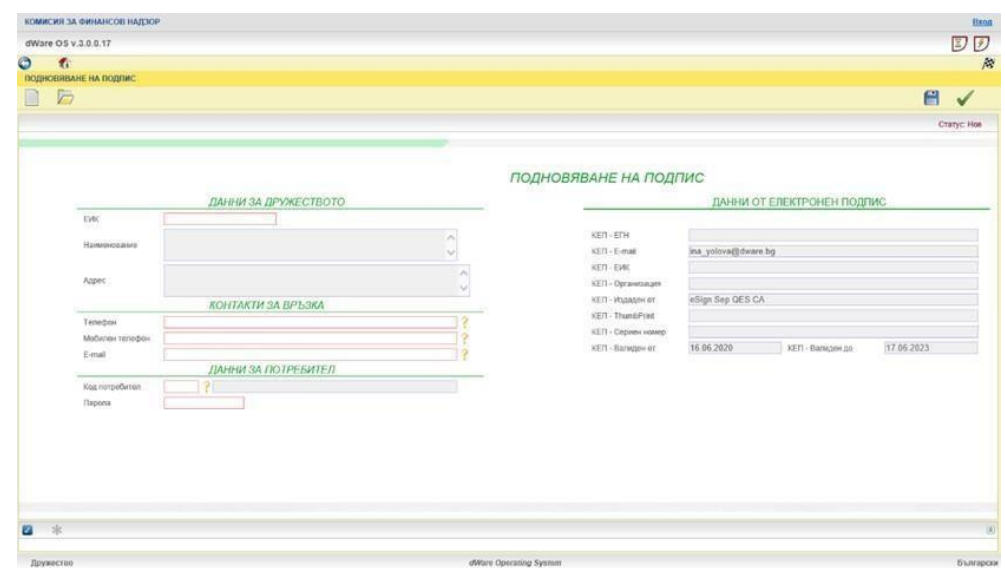

При попълване на ЕИК на дружеството и enter системата извършва автоматична проверка за регистрирани в системата дружества и автоматично се попълват *наименование* и *адрес* на дружеството.

В помощния списък на кода на потребителя се появяват само лицата, които са регистрирани към настоящия момент за избраното дружество. За подновяване на подпис е задължително въвеждането на актуалната парола на потребителя.

За изход от системата, използвайте бутон *Изход* .